## **ПАМЯТКА ПО ОБНОВЛЕНИЮ**

# **ИАС "АВЕРС: Управление образовательным учреждением" (КРМ "Директор") до версии 4.7.3.95 и FIREBIRD до версии 2.1**

# **ДЛЯ КОРРЕКТНОГО ПРОВЕДЕНИЯ ПРОЦЕССА ОБНОВЛЕНИЯ ПРОГРАММЫ ОБЯЗАТЕЛЬНО СЛЕДУЙТЕ ПУНКТАМ ДАННОЙ ПАМЯТКИ**

В случае если самостоятельное обновление программ затруднительно для вас, обратитесь в службу поддержки по тел. +7 (903) 250-61-59 или по электронной почте [aversm@rambler.ru,](mailto:AVERSM@RAMBLER.RU) [aversdir@mail.ru,](mailto:aversdir@mail.ru) после чего обновление удаленно или по телефону вместе с Вами проведут сотрудники компании.

#### **1. СОЗДАНИЕ КОПИИ БАЗЫ ДАННЫХ**

Перед проведением любых операций с программой (переустановка, обновление и др.) рекомендуется всегда создавать копию файла **БАЗЫ ДАННЫХ.**

Создайте копию базы данных программы **«Директор»**.

Напоминаем, что по умолчанию **БАЗА ДАННЫХ** программы **«Директор»** находится в директории C:\Program Files\Avers\ДИРЕКТОР\DataBase\Sch\_\_.GDB. Скопируйте файл Sch\_\_.GDB на внешний носитель.

Если директории установки программ отличаются от указанных по умолчанию, то найдите базы данных и создайте для них копии.

# **Важно! Для правильной работы КРМ «Директор» v.4.7.3.95 необходим FireBird v. 2.1** 2. **УДАЛЕНИЕ FIREBIRD 1.5**

**(**Если у Вас уже установлена версия **Firebird 2.1,** то данный пункт следует пропустить и сразу перейти к установке обновления программы, описанном в п. 5)

Необходимость переустановки **Firebird** является производственной необходимостью, и связана с тем, что разработчик **Firebird** не поддерживает и не развивает в настоящее время версию **Firebird 1.5.** Поэтому все программные продукты, использующие ранее **Firebird 1.5,** переводятся на версию **Firebird 2.1.**

Для удаления старой версии 1.5 воспользуйтесь одним из способов:

**1 способ:** выполните команду **Пуск/Панель управления/Установка и удаление программ**. Найдите в списке Firebird 1.5, выделите его, нажмите на кнопку **«Удалить»,** после чего подтвердите удаление:

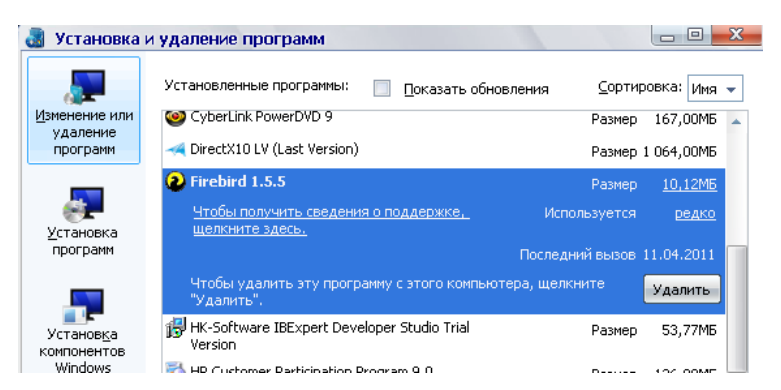

**2 способ:** выполните команду **Пуск/Все программы**. Найдите в списке **Firebird 1.5**, после чего в

ниспадающем списке выберите **«ДеинсталляцияFirebird»,** после чего подтвердите удаление**:**

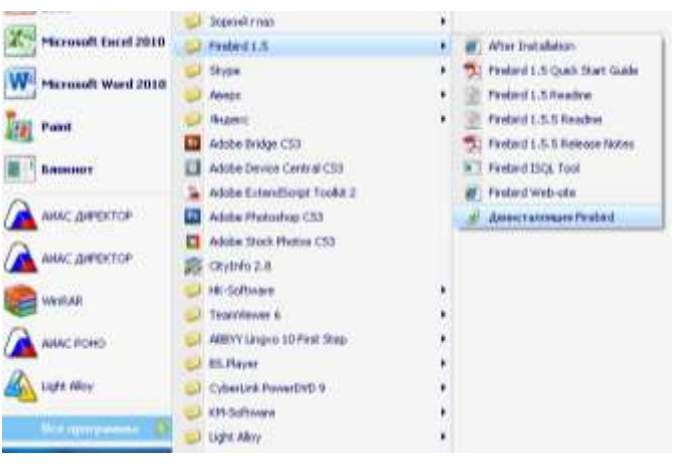

**3 способ:** В директории установки **Firebird 1.5** (по умолчанию C:\Program Files\Firebird\Firebird\_1\_5) запустите приложение **unins000,** после чего подтвердите удаление:

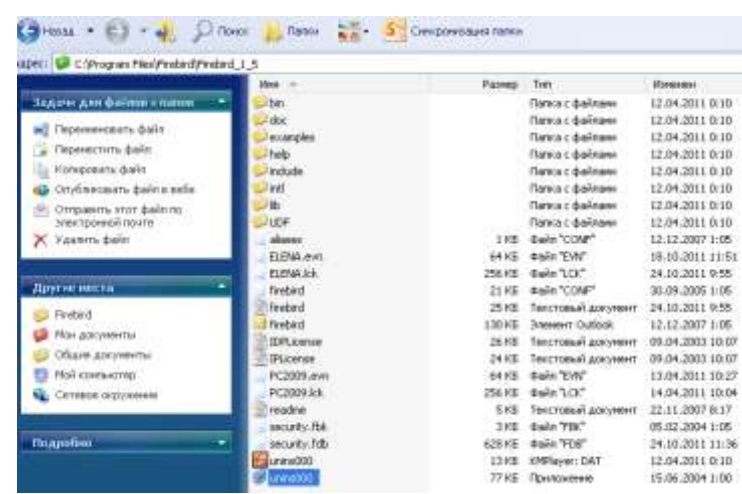

После удаления **Firebird 1.5** одним из вышеизложенных способов зайдите в директорию установки **Firebird 1.5 (**по умолчанию C:\ProgramFiles\), и удалите папку **Firebird** с оставшимися в ней файлами.

**ПРИМЕЧАНИЕ**: Если в процессе удаления на экране появится предупреждение об удалении файлов, которые возможно еще используются, выбирайте вариант **«Удалить для всех».**

#### **3. УСТАНОВКА НОВОЙ ВЕРСИИ ПРОГРАММЫ «ДИРЕКТОР» НА СЕРВЕРЕ**

Запустите файл **Директор\_4.7.3.95.exe**. Далее в открывающихся окнах укажите директорию установки программы, месторасположение программы в меню «Пуск», после чего нажмите на кнопку «Установить» и дождитесь завершения процесса установки обновления.

#### **4. УСТАНОВКА FIREBIRD 2.1 НА СЕРВЕРЕ**

Установка приложения запустится автоматически после установки программы «Директор».

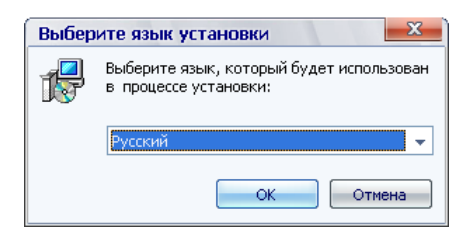

Выберите язык установки Firebird.

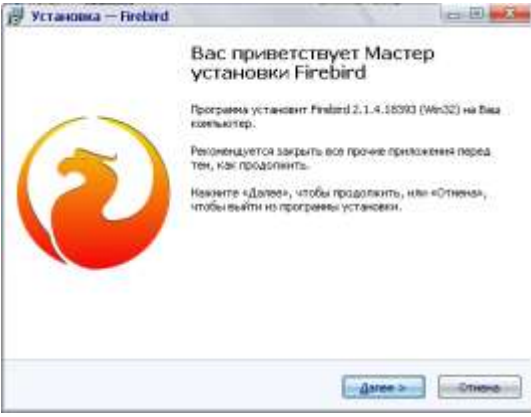

Для продолжения установки нажмите на кнопку «**Далее**».

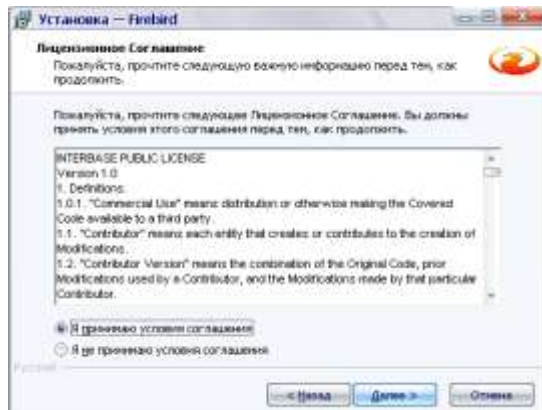

Подтвердите согласие с лицензионным соглашением, установив указатель в поле «Я принимаю условия соглашения», вновь нажмите «Далее».

Далее достаточно просто соглашаться с настройками, предлагаемыми по умолчанию, для этого нажимайте на кнопку «Далее».

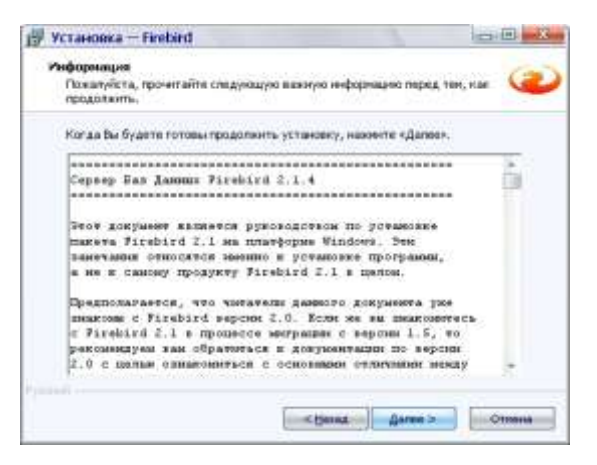

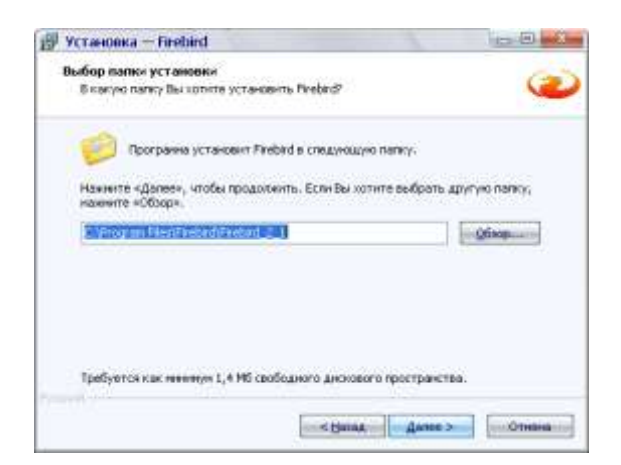

В окне выбора компонентов установки необходимо выбрать тип установки «Полная инсталляция сервера и инструментов разработки»:

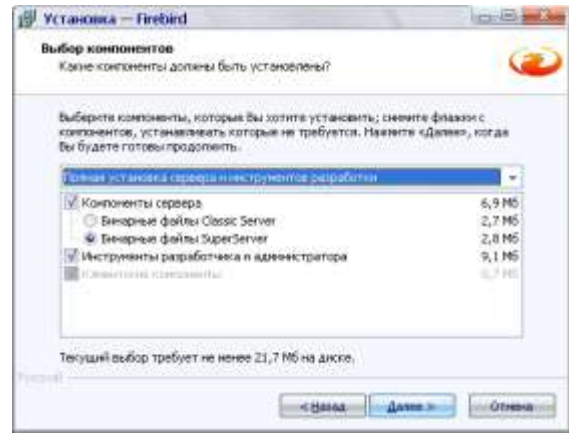

Для продолжения достаточно соглашаться с настройками по умолчанию. Для этого нажимайте кнопку «Далее».

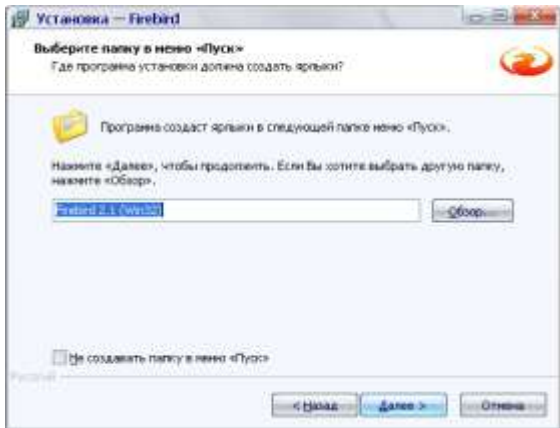

В окне выбора дополнительных задач при установке в ОС Windows 7 снимите «галочку» в поле «Установить Апплет Панели Управления», в противном случае блокируется панель управления. В следующем окне необходимо нажать на кнопку «Установить».

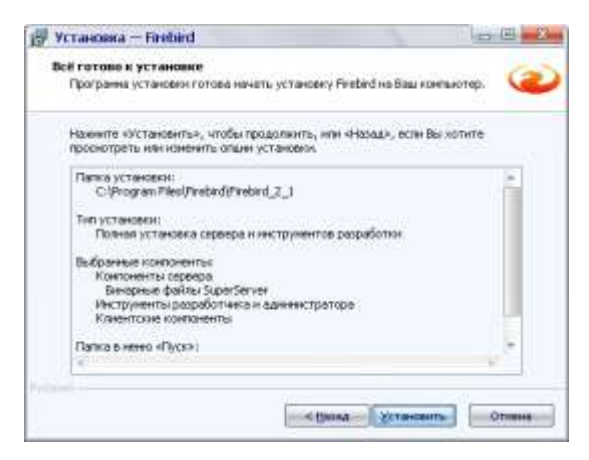

Подождите, пока завершится процесс инсталляции. По окончании процесса установки нажмите на кнопку **«Завершить»**, закройте все окна.

После установки FireBird 2.1 перейдите к пункту 6 «**ОБНОВЛЕНИЕ БАЗЫ ДАННЫХ ПРОГРАММЫ ДИРЕКТОР»**

## **5. УСТАНОВКА ОБНОВЛЕНИЯ ПРОГРАММЫ «ДИРЕКТОР» НА СЕРВЕРЕ**

Запустите файл **update\_Директор\_4.7.3.95.exe**. Далее в открывающихся окнах укажите директорию установки программы, месторасположение программы в меню **«Пуск»,** после чего нажмите на кнопку **«Установить»** и дождитесь завершения процесса установки обновления.

### **6. ОБНОВЛЕНИЕ БАЗЫ ДАННЫХ ПРОГРАММЫ «ДИРЕКТОР» НА СЕРВЕРЕ**

Запустите программу «Директор» в режиме Администратора (введите имя пользователя sysdba, пароль masterkey или нажмите на «ключик») и выполните команду *База данных/Обновление базы данных*. Для начала процесса обновления нажмите на кнопку «Обновить». Дождитесь окончания процесса обновления, после чего нажмите на кнопку **«Выход».**

Выполните команду **Справка/О программе**. Версия программы и версия базы должны совпадать.

### **ВНИМАНИЕ!**

В программе **«Директор»** необходимо заново сформировать список пользователей и их пароли (можно с теми же логинами и паролями). Пользователи создаются в разделе *Сервис/Пользователи программы* в режиме **Администратора** *(о создании пользователей см. ниже приложение 1)*

### **7. ОБНОВЛЕНИЕ ПРОГРАММЫ «ДИРЕКТОР» НА РАБОЧИХ СТАНЦИЯХ**

Если программа **«Директор»** установлена по сети, то необходимо обновить программу на каждом компьютере в сети, где она установлена. Для обновления запустите файл **update\_Директор\_4.7.3.95.exe**. Далее в открывающихся окнах укажите директорию установки программы, месторасположение программы в меню **«Пуск»**, после чего нажмите на кнопку **«Установить»** и дождитесь завершения процесса установки обновления.

# **ПОСЛЕ ВЫПОЛНЕНИЯ ВСЕХ УКАЗАННЫХ ПУНКТОВ ОБНОВЛЕНИЯ ПРОГРАММА БУДЕТ УСТАНОВЛЕНА**

#### *Приложение 1*

#### **Для создания пользователей в программе «Директор»:**

- 1. Откройте программу **Директор** в режиме Администратора. Для этого используйте имя пользователя **sysdba** и пароль **masterkey**. Для быстрого ввода пользуйтесь кнопкой **в** в окне **«Авторизация доступа»**.
- 2. Выберите в меню **«Сервис»** пункт **«Пользователи программы»**.

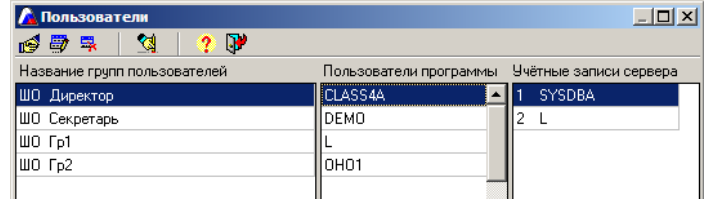

- 3. В столбце **«Название групп пользователей»** выделите одну из групп (на рисунке **ШО Директор**).
- 4. Нажмите на кнопку **«Новый пользователь»**

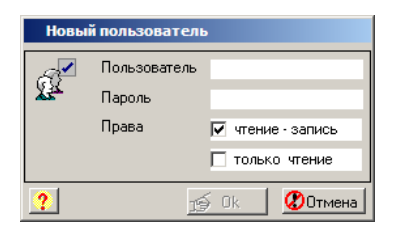

- 5. Введите в поле **«Пользователь»** латинскими буквами имя пользователя, можно заново ввести имя пользователя, используемый ранее.
- 6. Введите в поле **«Пароль» латинскими** буквами пароль пользователя. Будьте внимательны при вводе пароля и запомните его.
- 7. Укажите права **«чтение-запись»** или **«только чтение»**, поставив щелчком левой кнопки мыши галочку в соответствующем поле.
- 8. Нажмите кнопку **19 Ok | Аналогичные действия проделайте для создания других** пользователей.